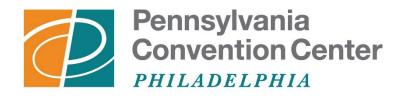

# AN MANAGED FACILITY

# Cobblestone Vendor Management Portal User Guide

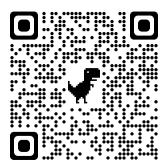

## **Creating an Account**

1. On the <u>Vendor Management Portal</u>, click "Create Account" on the left side of the page

| Pennsylvania<br>Convention Center<br>FHILDELPHIA<br>AN WWW MANAGED FACILITY | Sep 28 2020 11:19:34                                                                                                    |
|-----------------------------------------------------------------------------|----------------------------------------------------------------------------------------------------|
| Main • News Contracts                                                       | Solicitations * Document Library Help *                                                                                                    |
| No Login Detected                                                           | Welcome to the Pennsylvania Convention Center Vend                                                                                                    |
|                                                                             | The Pennsylvania Convention Center Authority and ASM are partners with the local business community and seek to obtain goods, services and                                        |
| Already have an Account?                                                    | The Pennsylvania Convention Center regularly issues request for proposals (RFPs) for purchases and services whose total amount exceeds \$25,00<br>Menu above or by clicking here. |
| Need a User Account?                                                        | For more information on current opportunities, please email us at Solicitations@paconvention.com. (Please include the solicitation ID and name                                    |
| Create Account                                                              | For technical questions and assistance with using the Vendor Management Portal, please review our User Guide or email us at CobblestoneHelp.                                      |
|                                                                             | To ensure full functionality of this site, please view using Google Chrome or Microsoft                                                                                           |
|                                                                             | All actions performed in this system will be logged for auditing purposes.                                                                                                    |
|                                                                             | By using this Vendor Management Portal, you agree to these <u>Terms Of Use</u>                                                                                                    |
| CobbleStone Software 2020 - Collab                                          |                                                                                                    |

2. Complete fields on the signup form (required fields are marked with a \*) and click "Continue" at the bottom.

The "Company Signatory" fields should contain information for the individual with the authority to e-sign any official documents for your company.

| Company Information             | User Information        | Finish                                                                  |   |
|---------------------------------|-------------------------|-------------------------------------------------------------------------|---|
| Details                         |                         |                                                                         | ^ |
| *Company Name                   | *Company Abbreviation   | Doing Business As                                                       |   |
|                                 |                         |                                                                         |   |
| *Federal Tax ID                 | *State of Incorporation | *M/W/DBE Certification                                                  |   |
|                                 | Select One              | Minority Business Enterprise (MBE)                                      |   |
|                                 |                         | Women Business Enterprise (WBE) Disadvantaged Business Enterprise (DBE) |   |
|                                 |                         | □ N/A                                                                   |   |
|                                 |                         |                                                                         |   |
|                                 |                         |                                                                         |   |
|                                 |                         |                                                                         |   |
|                                 |                         |                                                                         |   |
|                                 |                         |                                                                         |   |
| *Company Signatory First Name   | *Signatory Last Name    | *Company Signatory Email                                                |   |
|                                 |                         |                                                                         |   |
| Address and Contact Information |                         |                                                                         | ^ |
| Web                             | *Primary Contact Name   | *Email                                                                  |   |
|                                 |                         |                                                                         |   |
| *Phone                          | *Street1                | Street2                                                                 |   |
|                                 |                         |                                                                         |   |
| *City                           | *State/Province         | *Postal Code                                                            |   |
|                                 |                         |                                                                         |   |
| *Country                        |                         |                                                                         |   |
|                                 |                         |                                                                         |   |
| Gateway Log-in                  |                         |                                                                         | ^ |
|                                 |                         |                                                                         |   |
|                                 | Cont                    | inue                                                                    |   |

Enter your information and select your own username and password.

Please be sure to check the box at the bottom indicating that you have read and agree to the terms and conditions for use of the portal.

| ew Account Signup<br>Customer | le niezse enter N/A |                                |
|-------------------------------|---------------------|--------------------------------|
| Company Information           | User Information    | Finish                         |
| Details                       |                     |                                |
| *First Name                   | *Last Name          | Title                          |
| *Email                        | *Phone              | Address1                       |
| Address2                      | City                | State/Province                 |
| Postal Code                   | Country             | *Username                      |
| *Password                     | *Is Company Admin   | *Is Company Signatory          |
|                               | Select One          | <ul> <li>Select One</li> </ul> |

3. After successfully signing up, you will be taken to the confirmation page and your account information will be submitted for review and approval. You will also receive a confirmation email from the system that includes your Vendor ID. \*<u>Please be sure to</u> write down the Vendor ID – you will need this information to log in.

| Pennsylvania<br>Convention Center<br>FILLADELPHIA<br>AN WWW MANAGED FACLURY | Sep 28 2020 11:40:04                                                                                                    |  |  |  |
|-----------------------------------------------------------------------------|----------------------------------------------------------------------------------------------------|--|--|--|
| Main - News Contracts                                                       | Solicitations * Document Library Help *                                                                                                    |  |  |  |
| No Login Detected                                                           | New Account Signup - Confirmation                                                                                                    |  |  |  |
| Already have an Account?                                                    | Thank You for signing up! Your account information has been processed and sent off for authorization/activation.<br>You can log into your account to search/view information, however responses/requests will not be allowed until your account is authorized/activated. Please contact us via "Help" if you have any questions. |  |  |  |
| Sign In                                                                     | To login either click the 'Sign In' button to the left, or <u>click here</u> .                                                                                                    |  |  |  |
| Sign in                                                                     |                                                                                                    |  |  |  |
| Need a User Account?                                                        |                                                                                                    |  |  |  |
| Create Account                                                              | Please check your email for login credentials.                                                                                                    |  |  |  |
|                                                                             | To ensure full functionality of this site, please view using Google Chrome or Microsoft Edge browser.                                                                                                    |  |  |  |
|                                                                             | All actions performed in this system will be logged for auditing purposes.                                                                                                    |  |  |  |
|                                                                             | By using this Vendor Management Portal, you agree to these Terms Of Use                                                                                                    |  |  |  |

Once you have created the new account you should log in and proceed to add product service codes to your company's profile (see *Adding Vendor Product Service Codes* section below). While you will be able to log into the Portal to view/search information, you will not be able to submit responses/requests until your account has been authenticated and activated.

1. On the Vendor Management Portal, click "Sign In" on the left side of the page

| Pennsylvania<br>Convention Center<br>PRILADELPHIA<br>AN 1000 MANAGED FACLITY | Sep 28 2020 11:52:30 No Login                                                                                                    | Detecte |
|------------------------------------------------------------------------------|----------------------------------------------------------------------------------------------------|---------|
| Main - News Contracts                                                        | Solicitations * Document Library Help *                                                                                                    |         |
| No Login Detected                                                            | Welcome to the Pennsylvania Convention Center Vendor Management Portal                                                                                                    |         |
| $\sim$                                                                       | The Pennsylvania Convention Center Authority and ASM are partners with the local business community and seek to obtain goods, services and consultants that ensure the seamless operation of the Convention Center.                        |         |
| Already have an Account?                                                     | The Pennsylvania Convention Center regularly issues request for proposals (RFPs) for purchases and services whose total amount exceeds \$25,000. These opportunities will be posted to this portal and can be found in the "Solicitations" |         |
| Sign In                                                                      | Menu above or by clicking <u>here</u> .                                                                                                    |         |
| Need a User Account?                                                         | For more information on current opportunities, please email us at Solicitations@paconvention.com. (Please include the solicitation ID and name in the subject of your email)                                                               |         |
| Create Account?                                                              | For technical questions and assistance with using the Vendor Management Portal, please review our User Guide or email us at CobblestoneHelp@paconvention.com.                                                                              |         |
|                                                                              |                                                                                                    |         |
|                                                                              | To ensure full functionality of this site, please view using Google Chrome or Microsoft Edge browser.                                                                                                    |         |
|                                                                              | All actions performed in this system will be logged for auditing purposes.                                                                                                    |         |
|                                                                              | By using this Vendor Management Portal, you agree to these <u>Terms Of Use</u>                                                                                                    |         |

- 2. Enter your username, password and the Company ID provided in your confirmation email (please contact the Convention Center staff if you need help retrieving this information) and check the acknowledgement statement box.
- **3.** If you are a Company Administrator, you will be able to access your Company's Info from the "Contacts/Users" menu on the top. This is also where you can add/edit/delete additional users on your company's account.

| Pennsylvania<br>Convention C<br>PHILADELPHIA<br>AN 100 MANAGED FAC | strata Sep 28 2020 11:44:28 |                                                                                                    |                                                                                                    |                                                                  |  |
|--------------------------------------------------------------------|-----------------------------|----------------------------------------------------------------------------------------------------|----------------------------------------------------------------------------------------------------|------------------------------------------------------------------|--|
| Main • News                                                        | 5 Contracts                 | - Solicitations -                                                                                                    | Contacts/Users *                                                                                                    | occument Library Purchase Orders ▼ Manage Items ▼ Help ▼ Log Out |  |
| Welcome                                                            |                             |                                                                                                    | Add Contact/User<br>Contact/User List                                                                                                    | Pennsylvania Convention Center Vendor Management Portal          |  |
| Logo                                                               | ut                          | RFPs are avai                                                                                                    | My Company Info<br>RFPs are available in PDF format and can be accessed from the <b>"Solicitations" Menu or by clicking</b> <u>here</u> . |                                                                  |  |
| Refre                                                              | sh                          | For all RFPs, p                                                                                                    | For all RFPs, please download Exhibit AA-Exhibit GG found under the "Document Library" Menu.                                              |                                                                  |  |
|                                                                    |                             | Please check back periodically for updates to bid data. If you have any questions regarding these or any other solicitation opportunities, email us at Solicitations@paconvention.com. |                                                                                                    |                                                                  |  |
|                                                                    |                             | Please select the menu items at the top or left to interact with the system.                                                                                                    |                                                                                                    |                                                                  |  |
|                                                                    |                             | If you need assistance with accessing your account, please email <u>CobblestoneHelp@paconvention.com</u> .                                                                             |                                                                                                    |                                                                  |  |

## Adding Vendor Product Service Codes

In order for your company to receive emails about relevant opportunities at the Convention Center, you will need to add product service codes to your company's profile.

You can do this by following these steps:

- 1. Go to the "My Company Info" screen (see *Managing Your Account* section above for details)
- **2.** Scroll down to the section titled "Vendor Product Service Codes" and click "Add Additional Service"

| Details Company Name Company Abbreviation     | Doing                                                | g Business As        | ^ |  |
|-----------------------------------------------|------------------------------------------------------|----------------------|---|--|
| Company Name Company Abbreviation             | Doing                                                | g Business As        |   |  |
|                                               |                                                      |                      |   |  |
| Federal Tax ID // M/W/DBE Certification / N/A | > State                                              | e of Incorporation   |   |  |
| Company Signatory Name 🥖 Company Signatory Em | Company Signatory Email 🥜                            |                      |   |  |
| Address and Contact Information               |                                                      |                      | ^ |  |
| Street1 🥒 Street2 🥒                           | City 4                                               | 1                    |   |  |
| State/Province 🥜 Postal Code 🧳                | Coun                                                 | ntry 🥒               |   |  |
| Phone 🥜 Primary Contact Name                  | 9 Email                                              | 11 🖉                 |   |  |
| Web 🖉                                         |                                                      |                      |   |  |
| Vendor Product Service Codes                  |                                                      |                      | * |  |
|                                               | here are currently no services added on your account | it                   |   |  |
|                                               | Add Additional Service                               |                      |   |  |
| Page 1 of 1, Items 0 to 0 of 0.               |                                                      |                      |   |  |
| Product Service Description                   | Date Entered                                         | Product Service Code |   |  |
| T                                             | T                                                    | T                    |   |  |
| No records to display.                        |                                                      |                      |   |  |
| 1 Page 1 of 1, items 0 to 0 of 0.             |                                                      |                      |   |  |

**3.** Select an applicable service from the drop-down menu and click "Submit". Repeat as needed to add additional applicable service codes to your company's account. Any future opportunities that match one of your codes will be automatically emailed to your contact(s) when published.

#### Viewing Contracts

Upon a successful award and the execution of an agreement, you will be able to access copies of the contract and related documents by selecting "My Contracts" under the "Contracts" menu at the top of the Gateway. Clicking "View" next to a contract record will open that record's "Contract Details" page.

| AN 100 MANAGED FACILITY | Apr 20 2023 09:46:57                                                                                              |                   |                 |  |                |           |
|-------------------------|----------------------------------------------------------------------------------------------------|-------------------|-----------------|--|----------------|-----------|
| 📷 Main 🔻 🔋 News 👸       | 😿 Contracts * 👔 Solicitations * 🍰 Contacts/Users * 🕼 Document Library Reports * Manage Items * 🕢 Help * 🗙 Log Out |                   |                 |  |                | 🗙 Log Out |
| ¢                       | My Contract                                                                                                    | 5                 |                 |  |                |           |
| Welcome Kevin Andrew    |                                                                                                    | Contracts List    | t               |  |                |           |
| Logout                  | 1 Page 1 of 1, items 1 to 1 of 1.                                                                                 |                   |                 |  |                |           |
| Refresh                 |                                                                                                    | View              | Contract Title  |  | Effective Date |           |
| Page Actions            |                                                                                                    |                   | <b>T</b>        |  | 1              |           |
| Print                   |                                                                                                    | View              | Test Contract   |  |                | 1/1/2023  |
| Export to Excel         |                                                                                                    | Page 1 of 1, iter | ns 1 to 1 of 1. |  |                |           |
|                         |                                                                                                    |                   |                 |  |                |           |

#### **Submitting Invoices**

On the "Contract Details" page, scroll down to the "Attached Files, Documents, Images" section, where you will see options to select a file, category and description of the upload.

Please select your invoice file (preferably in PDF format), select "Invoice" from the File Category menu and provide a brief description of the invoice (e.g., date of invoice, project name, etc.) before clicking the "Save File" button.

| Attached Files, Documents, Images |                                                  |                                                     |  |  |  |  |
|-----------------------------------|--------------------------------------------------|-----------------------------------------------------|--|--|--|--|
| Select File:                      |                                                  | There are currently no files/attachments available. |  |  |  |  |
| Select                            | Select File Category 🔻                           |                                                     |  |  |  |  |
| Description:                      | Select File Category<br>Invoice<br>Certification |                                                     |  |  |  |  |
| Save File                         |                                                  |                                                     |  |  |  |  |
| 1 Page 1 of 1, items 0 to 0 of 0. |                                                  |                                                     |  |  |  |  |
| View File                         |                                                  | Description                                         |  |  |  |  |
| <b>T</b>                          |                                                  | <b>T</b>                                            |  |  |  |  |
| No records to display.            |                                                  |                                                     |  |  |  |  |
| 1 Page 1 of 1, items 0 to 0 of 0. |                                                  |                                                     |  |  |  |  |

Convention Center staff will be automatically notified of your upload and the remittance process will be initiated. Previously uploaded files are accessible in the "View File" section.